# **MANUAL DO PROPONENTE:**

**MARCAS**

**VERSÃO 1.0**

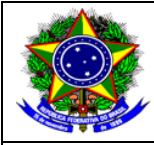

Ministério da Cultura<br>Secretaria de Fomento e Incentivo à Cultura<br>Diretoria de Gestão de Mecanismos de Fomento<br>Coordenação-Geral de Normatização e Orientação

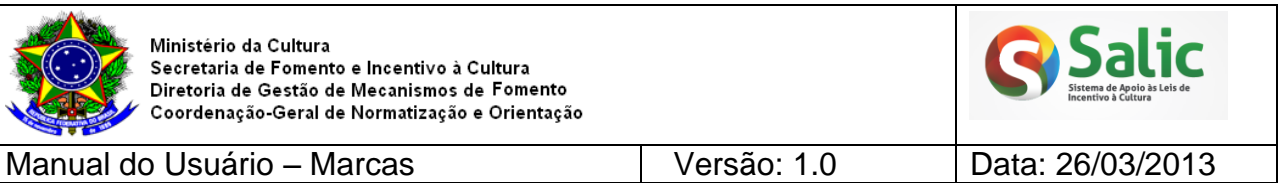

### **HISTÓRICO DE REVISÃO**

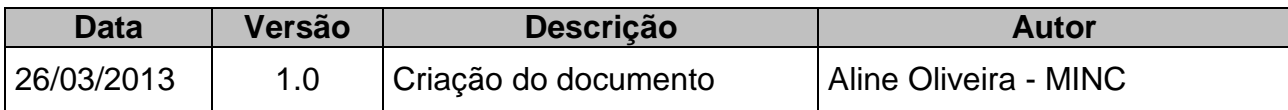

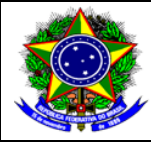

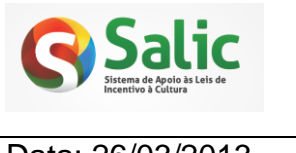

Manual do Usuário - Marcas

Versão: 1.0

Data: 26/03/2013

## ÍNDICE

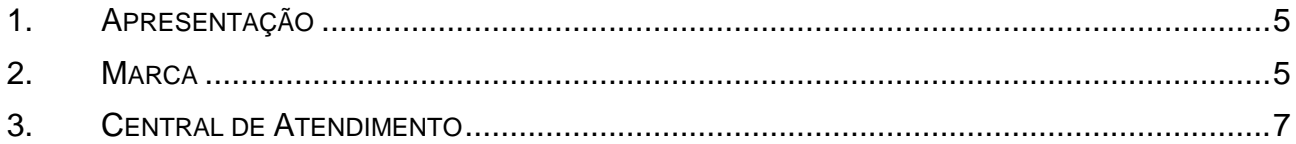

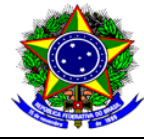

#### <span id="page-3-0"></span>**1. APRESENTAÇÃO**

Para facilitar o entendimento do sistema por parte dos usuários foi desenvolvido o presente manual. Este documento visa apresentar as novas telas do Sistema SALIC e suas respectivas funcionalidades.

Será apresentada a seguir, de forma detalhada, orientações quanto ao envio das marcas para aprovação do MinC.

#### <span id="page-3-1"></span>**2. MARCA**

**1º Passo –** Selecione o *menu* **Projetos** e em seguida clique na opção **Listar Projetos**:

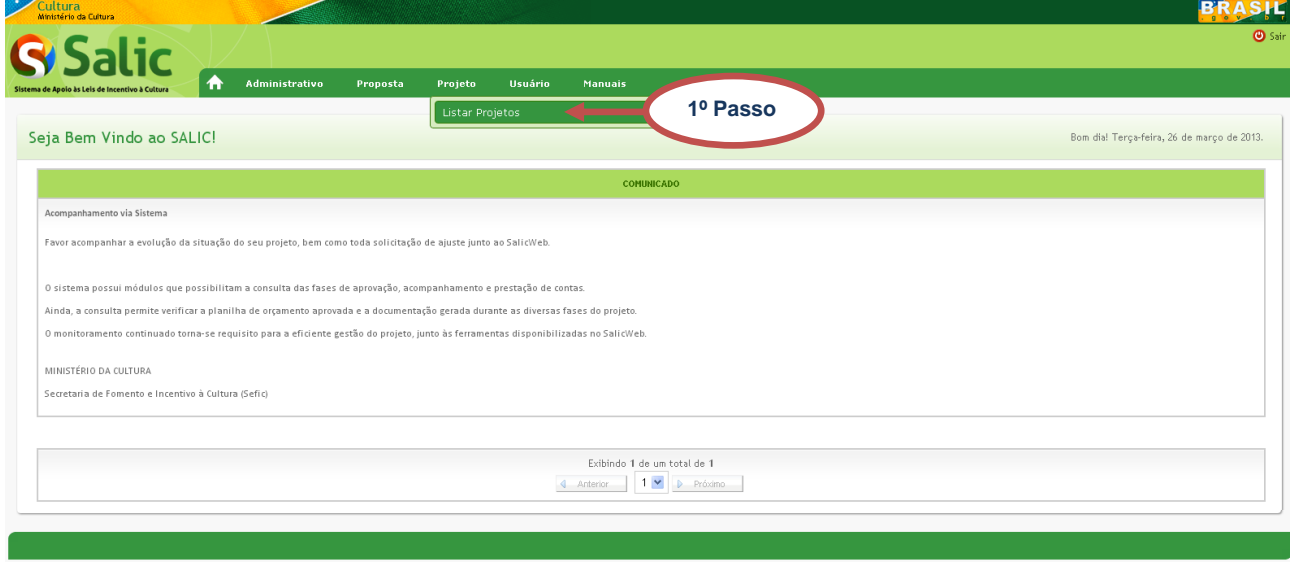

**Figura 1 -** Listar projetos

**2º Passo –** Selecione o **mecanismo** e o **proponente** que deseja e em seguida clique em

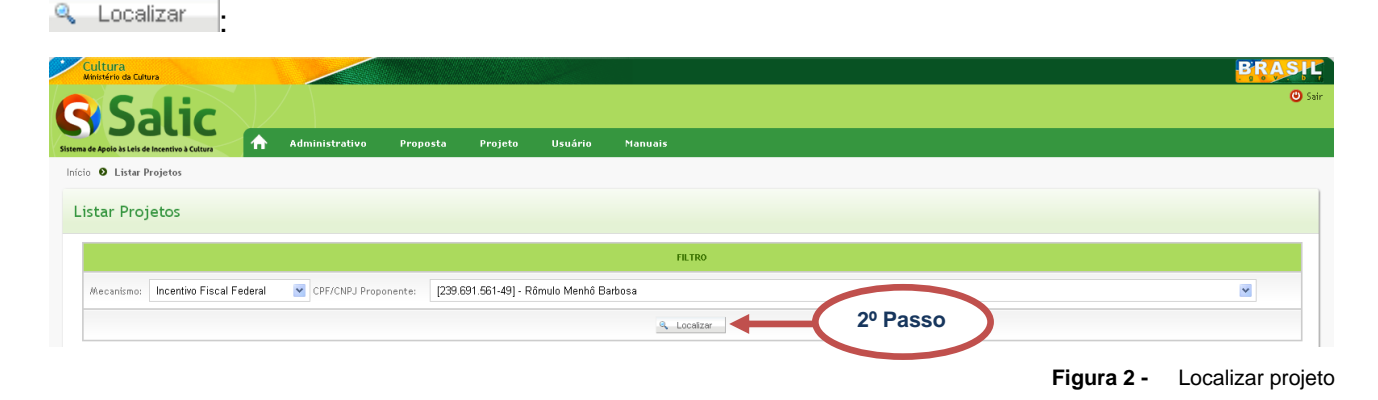

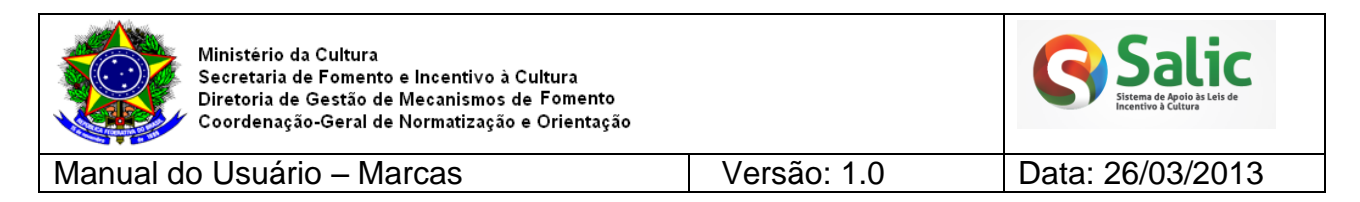

**3º Passo –** O sistema exibe os projetos de acordo com os parâmetros pesquisados.

Clique no PRONAC (link) do projeto que deseja enviar as marcas:

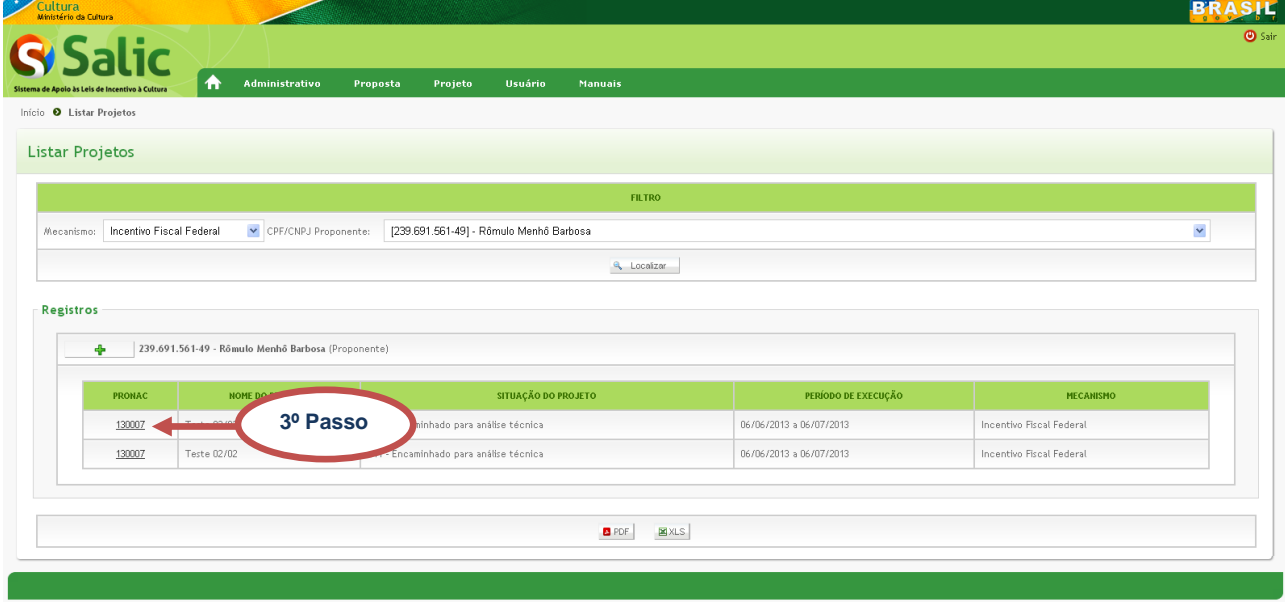

**Figura 3 -** Visualizar projeto

#### **4º Passo** – Clique no *menu* lateral **Marcas**:

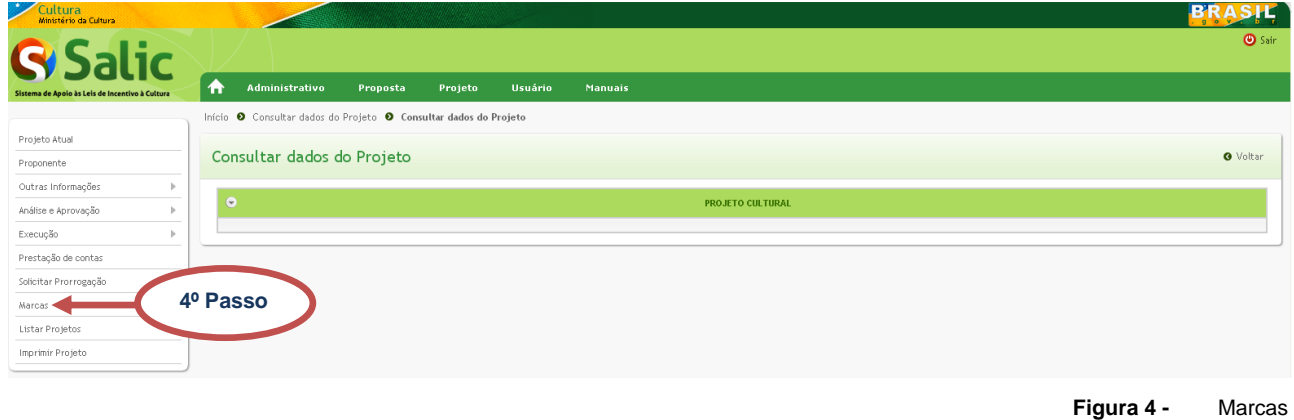

**5º Passo** – Na próxima tela, clique em **Escolher Arquivo** e selecione a marca que deseja enviar, em seguida clique no botão **.** O campo **Observações** não é obrigatório:

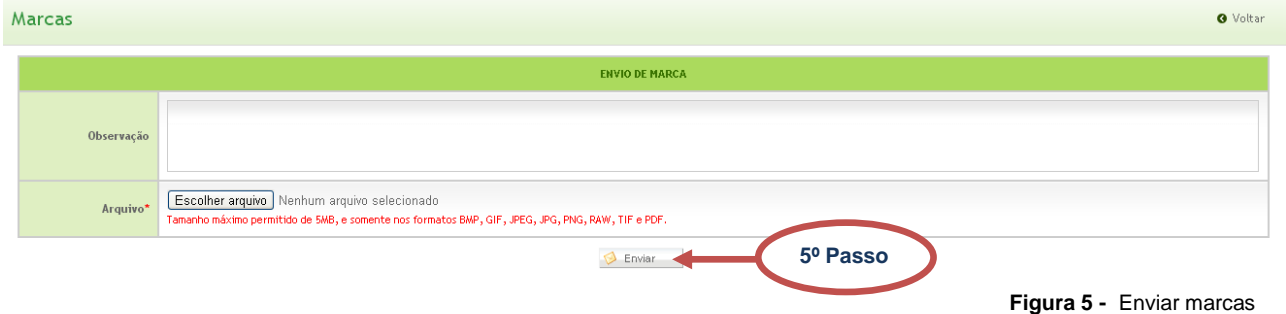

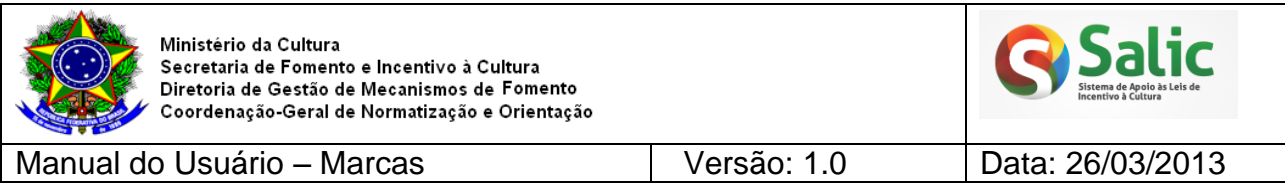

*Nota: O tamanho máximo permitido para cada arquivo é de 5 MB. Atente-se para os tipos de arquivos permitidos. Repita esse passo, caso deseje enviar mais de uma marca.*

**6º Passo** – Após o envio acompanhe a análise do MinC observando o **Estado** da marca enviada:

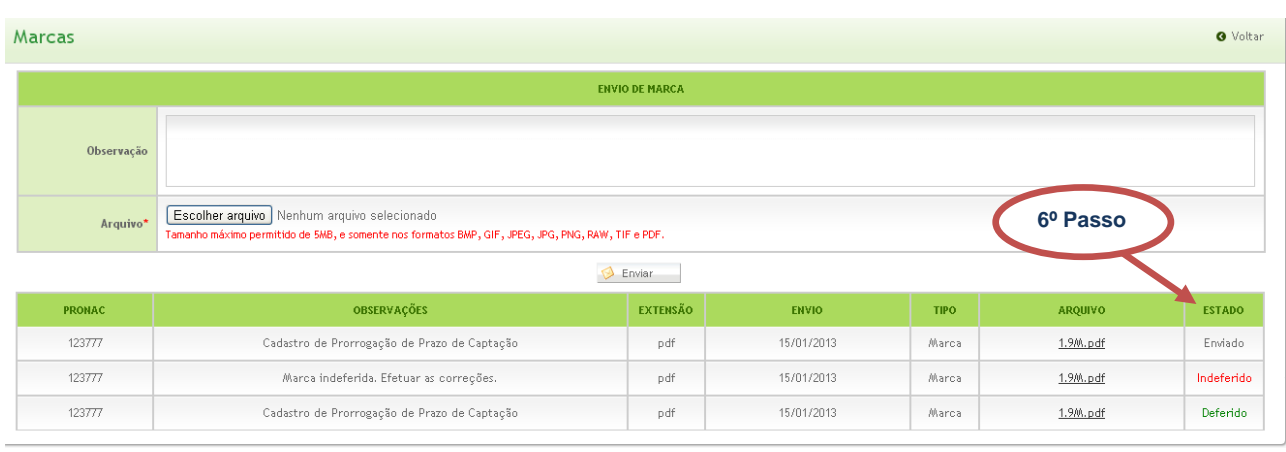

**Figura 6 -** Acompanhar marcas

*Observações: O proponente receberá um e-mail informando a decisão do MinC, este será enviado para o e-mail que está cadastrado no sistema.*

#### <span id="page-5-0"></span>**3. CENTRAL DE ATENDIMENTO**

Coordenação da Admissibilidade: (61) 2024-2060 Coordenação de Acompanhamento e Avaliação: (61) 2024-2040 Coordenação Prestação de contas: (61) 2024-2090